# **TABLE DES MATIÈRES**

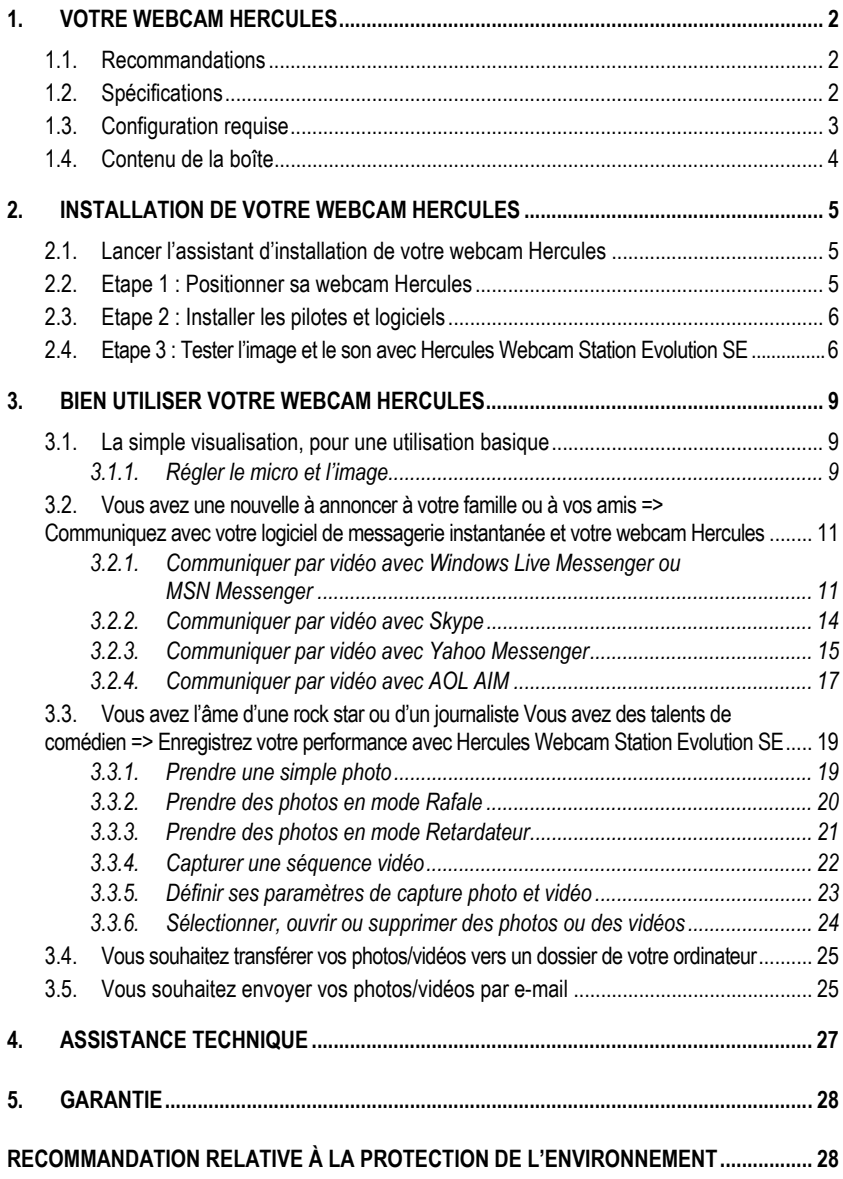

# <span id="page-1-0"></span>**1. VOTRE WEBCAM HERCULES**

Félicitations pour votre acquisition ! Avec votre webcam Hercules, les portes du multimédia communicant s'ouvrent à vos yeux et vos oreilles.

Utilisez les fonctionnalités innovantes de votre webcam Hercules, laissez libre cours à votre imagination et découvrez de nouvelles façons de communiquer et de partager vos envies, vos souvenirs, vos émotions.

Découvrez tout au long de ce manuel comment vous pouvez communiquer autrement, à des fins professionnelles ou de loisir. Servez-vous des exemples fournis pour les adapter à votre mode de vie.

Avec votre webcam Hercules, joignez l'image à la parole !

### **1.1. Recommandations**

- N'ouvrez en aucun cas votre webcam Hercules, vous risqueriez d'endommager les composants internes.

- Pour garantir un fonctionnement optimal de votre webcam, tenez-la éloignée :

- de la pluie ou de l'humidité, de tout fluide (eau, produits chimiques ou tout autre liquide),

- de sources de chaleur telles que radiateurs, cuisinières ou tout autre appareil émetteur de chaleur (y compris les amplificateurs),

- des rayons directs du soleil.

- Ne couvrez pas votre webcam.

- Débranchez le cordon USB de la webcam Hercules si vous prévoyez de ne pas l'utiliser pendant une période prolongée.

- Nettoyez votre webcam à l'aide d'un chiffon doux et évitez l'usage d'aérosols.

### **1.2. Spécifications**

- Webcam Hercules USB1.1 (compatible USB2.0)
- Microphone intégré
- **EXECUTE:** Capteur CMOS VGA
- Vitesse de prise de vue : 3 images/seconde

<span id="page-2-0"></span>Résolutions supportées en USB2.0

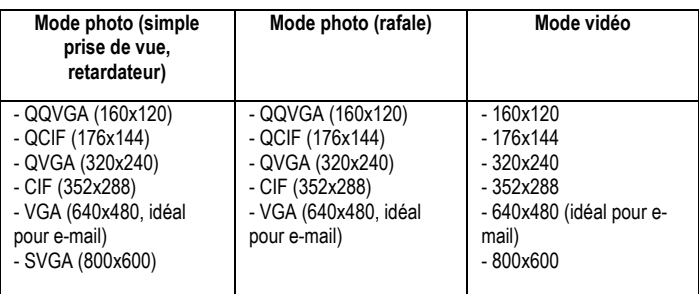

- Mode vidéo : jusqu'à 30 images/seconde (selon la puissance de votre ordinateur)
- Compatible avec les logiciels de messagerie instantanée (Windows Live Messenger®, MSN Messenger®, Skype®, Yahoo Messenger®, AOL AIMTM)
- Rotation horizontale de 360°

### **1.3. Configuration requise**

- Intel® Pentium® III ou AMD® Athlon® 1.1GHz (Intel® Pentium® 4 2.8GHz ou plus recommendé)
- 256 Mo de RAM (512Mo de RAM ou plus recommandé)
- $\blacksquare$  Lecteur de CD-ROM
- Port USB2.0 ou USB1.1
- Système d'exploitation : Microsoft Windows XP Edition familiale/Edition professionnelle SP2 ou supérieur/Windows Vista 32/64
- 300Mo d'espace libre sur disque dur
- Carte graphique 16bits de couleur

*Pour utiliser les options de communication :* 

- Ligne Internet active
- Internet Explorer 6.0, Netscape Navigator 4.7 ou Mozilla Firefox 1.0 ou supérieur
- Windows Live Messenger 8 ou supérieur, MSN Messenger 7.5 ou supérieur, Skype 2.5 ou supérieur, Yahoo Messenger 8 ou supérieur, AOL Instant Messenger (AIM) 5.5 ou supérieur ou un autre logiciel de messagerie instantanée intégrant la fonction vidéo

### <span id="page-3-0"></span>**1.4. Contenu de la boîte**

- **Webcam Hercules**
- $\blacksquare$  Câble USB (longueur = 1,50 m)
- CD-Rom d'installation contenant les pilotes, le logiciel Webcam Station Evolution SE et le manuel de l'utilisateur au format pdf.
- Guide de démarrage rapide en français

# <span id="page-4-0"></span>2. **INSTALLATION DE VOTRE WEBCAM HERCULES**

Installez les pilotes et les logiciels fournis avant de connecter votre webcam, comme indiqué ci-dessous.

### **2.1. Lancer l'assistant d'installation de votre webcam Hercules**

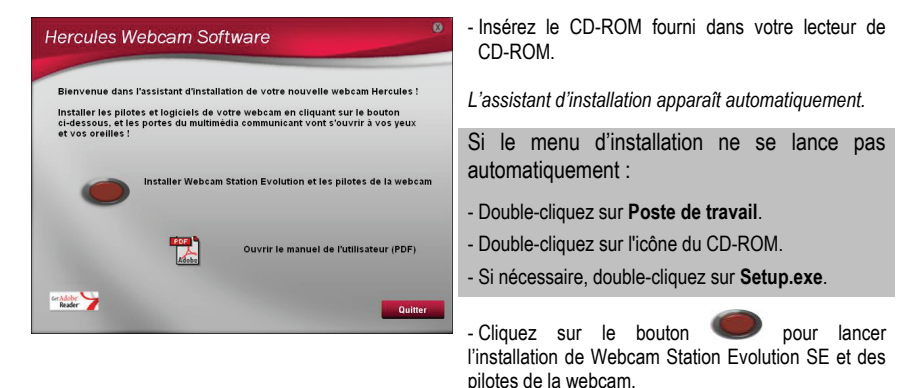

### **2.2. Etape 1 : Positionner sa webcam Hercules**

Votre Webcam Hercules va devenir l'un de vos outils de communication préférés. Avant de profiter de toutes ses fonctionnalités, il est important de bien la positionner en fonction de l'utilisation que vous souhaitez en faire. Vous pouvez la fixer à votre écran LCD (à l'aide du pied de fixation) ou à proximité de votre ordinateur, de sorte que votre visage apparaisse dans la fenêtre de visualisation. Mais vous pouvez également la placer ailleurs, dans les limites de la longueur du câble.

Les dessins ci-après vous montrent deux exemples de positionnement idéal :

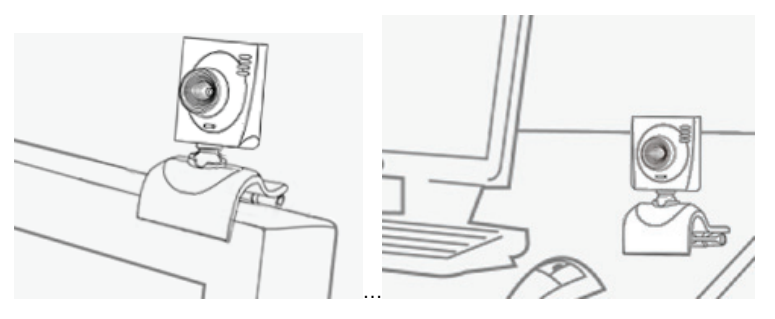

Manuel de l'utilisateur – 5/28

### <span id="page-5-0"></span>**2.3. Etape 2 : Installer les pilotes et logiciels**

- Suivez ensuite les instructions d'installation affichées à l'écran.

- Connectez votre webcam à un port USB lorsque l'assistant d'installation vous le demande.

*L'assistant détecte automatiquement votre webcam et poursuit l'installation. Si la fenêtre Windows Nouveau périphérique détecté s'affiche, attendez qu'elle se ferme.* 

*A la fin de l'installation, l'icône apparaît dans la barre des tâches.*

### **2.4. Etape 3 : Tester l'image et le son avec Hercules Webcam Station Evolution SE**

Avant de passer à l'utilisation proprement dite, nous vous proposons de passer quelques minutes à vous exercer sur les différents réglages pour optimiser la qualité audio et vidéo.

Pour cela, nous allons nous servir de l'utilitaire Webcam Viewer qui se lance automatiquement à la fin de l'installation. Il est composé d'une fenêtre de visualisation et de boutons de réglage de l'image et du microphone.

Commençons par vérifier que la **fenêtre de visualisation** affiche bien l'image.

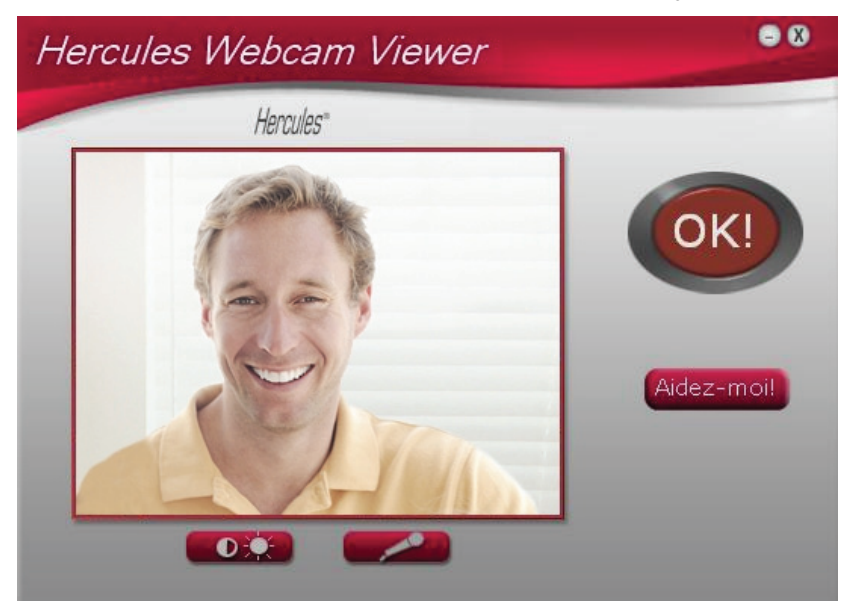

Dans cet exemple, la fenêtre de visualisation affiche une image de bonne qualité.

Si la fenêtre est vide et qu'un message d'erreur s'affiche, appuyez sur le bouton de  $rafraîchissement$  $\left| \bigodot \right|$ 

Si l'image affichée est **saccadée**, votre ordinateur utilise sans doute une trop grande quantité de ressources : fermez des applications et relancez Webcam Viewer.

Si l'image est **floue**, utilisez la bague de mise au point de votre webcam pour améliorer la netteté de l'image.

Si ces conseils se révèlent insuffisants, reportez-vous aux FAQ disponibles sur le site **http://ts.hercules.com**, à la rubrique **Support en ligne**.

Nous allons ensuite modifier les réglages de l'**image** et observer la différence dans la fenêtre de visualisation.

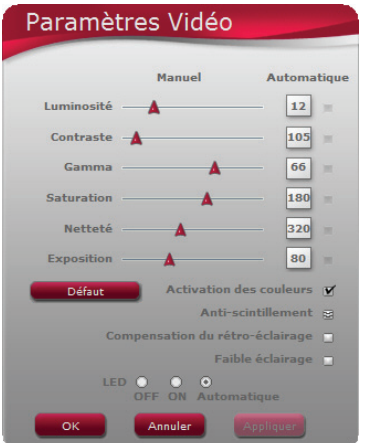

- Cliquez sur le bouton de paramétrage vidéo

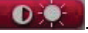

- Testez les différents réglages (luminosité, teinte…) pour trouver la qualité d'image qui vous convient.

- Cliquez sur **Appliquer**.

- Pour revenir aux paramètres initiaux, cliquez sur le bouton **Défaut**.

- Cliquez sur **OK**.

Testons maintenant les différents réglages de la **voix**.

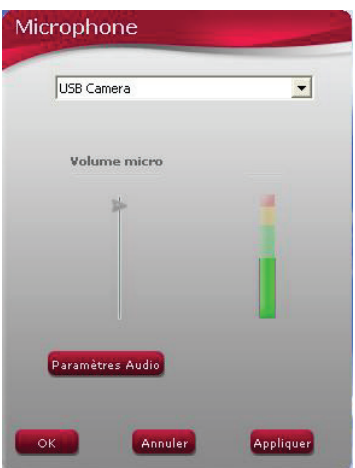

- Cliquez sur le bouton de paramétrage du microphone **. The contract of the set of the set of the set of the set of the set of the set of the set of the set of the set of the set of the set of the set of the set of the set of the set of the set of the set of the s** 

- Parlez normalement dans le micro tout en déplaçant le curseur du niveau de volume micro jusqu'à ce que la jauge navigue dans la zone jaune sans jamais atteindre la zone rouge.

- Cliquez sur **Appliquer**, puis sur **OK**.

**Remarque :** Ces quelques conseils vous aideront à optimiser le réglage de votre webcam. S'ils se révèlent insuffisants, cliquez sur **Aidez-moil** et reportez-vous aux FAQ disponibles sur le site Internet Hercules (**[http://ts.hercules.com](http://ts.hercules.com/)**).

- Cliquez sur le bouton (OK) si vous estimez que la webcam fonctionne correctement.

- Suivez les dernières instructions affichées à l'écran pour terminer l'installation de votre webcam.

Et maintenant, êtes-vous prêt à entrer dans le monde communicant ? Webcam Hercules va vous aider à révéler vos talents cachés.

## <span id="page-8-0"></span>**3. BIEN UTILISER VOTRE WEBCAM HERCULES**

Votre Webcam Hercules est branchée et fonctionnelle ? Il est maintenant temps de l'utiliser en conditions réelles et de démontrer votre audace créative à travers l'enregistrement très simple de séquences vidéo ou la capture de photos, grâce au logiciel spécialement développé par Hercules, **Webcam Station Evolution SE**.

Et si vous utilisez déjà des logiciels de messagerie instantanée (les fameux « messengers ») intégrant la vidéo, vous pouvez désormais communiquer autour de vous en ajoutant l'image à la voix et au texte.

Imaginez les applications possibles : vous pouvez vous prendre pour une rock star et enregistrer votre chorégraphie, puis la transférer sur votre blog ou, plus sérieusement, organiser une vidéoconférence avec un collaborateur ou un responsable basé sur un autre site, sans vous déplacer.

### **3.1. La simple visualisation, pour une utilisation basique**

Vous pensez que votre visage et votre voix n'ont aucun secret pour vous. Vous serez pourtant surpris de vous voir, en réel, à l'écran. Faites le test simplement en lançant l'application Webcam Station Evolution SE, fournie avec votre webcam, ou tout autre logiciel intégrant la capture vidéo. Parlez et bougez dans le champ de la caméra, l'écran de visualisation retranscrit tous vos faits et gestes et, naturellement, vous vous prenez au jeu.

### *3.1.1.Régler le micro et l'image*

Les logiciels que vous serez amené à utiliser avec votre webcam Hercules (Webcam Station Evolution SE, Webcam Viewer ou les logiciels de capture vidéo et les messengers, par exemple) vous permettent de sélectionner et régler le micro et l'image. Vous y retrouverez donc les mêmes options de réglage que celles décrites ci-après.

Les réglages effectués dans un logiciel de capture ou un messenger n'étant pas automatiquement pris en compte par les autres logiciels de ce type, nous vous conseillons de vérifier voire, le cas échéant, d'effectuer ces réglages dans chacun d'entre eux.

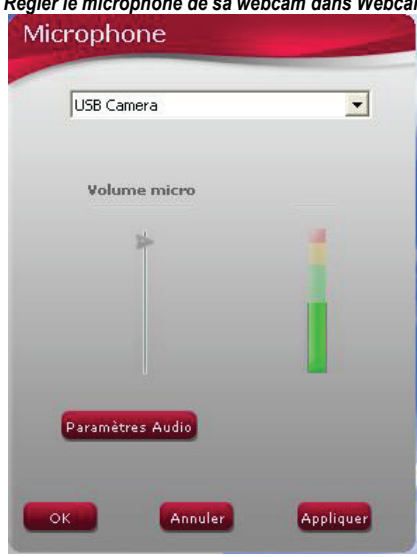

#### *Régler le microphone de sa webcam dans Webcam Station Evolution SE*

- Dans Webcam Station Evolution SE, cliquez sur le bouton

- Parlez normalement dans le micro tout en déplaçant le curseur du niveau de volume micro jusqu'à ce que la jauge navigue dans la zone jaune sans jamais atteindre la zone rouge.

- Vous pouvez cliquer sur **Paramètres audio** pour ouvrir les propriétés d'enregistrement du micro.

- Lorsque vous avez terminé, cliquez sur **Appliquer**, puis sur **OK**.

#### *Régler l'image dans Webcam Station Evolution SE*

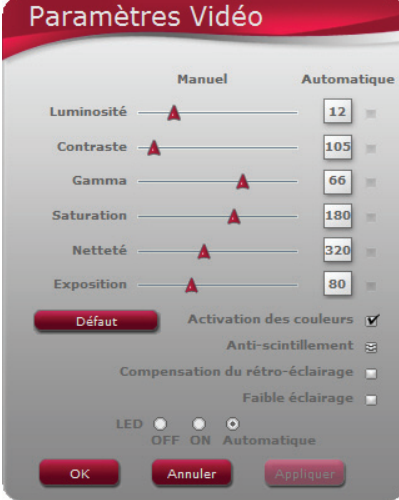

- Dans Webcam Station Evolution SE, cliquez sur le  $b$ outon  $\bullet$ 

- Modifiez les différents réglages : luminosité (si votre image est trop sombre ou trop claire, par exemple), teinte… et observez la différence dans la fenêtre de visualisation.

- Cliquez sur **Défaut** si vous n'êtes pas satisfait de vos nouveaux réglages et souhaitez réinitialiser les paramètres par défaut.

- Lorsque vous avez terminé, cliquez sur **Appliquer**, puis sur **OK**.

### <span id="page-10-0"></span>**3.2. Vous avez une nouvelle à annoncer à votre famille ou à vos amis => Communiquez avec votre logiciel de messagerie instantanée et votre webcam Hercules**

La webcam est un moyen à la fois simple et rapide de communiquer. Montrez à votre famille les images de votre nouveau-né ou souhaitez l'anniversaire d'un membre de votre famille, le tout en direct, avec l'émotion en plus.

Ou, d'un point de vue professionnel, trouvez une solution pour résoudre un problème entre deux sites distants, ou effectuez un compte-rendu urgent. Vous verrez que votre webcam Hercules peut également améliorer la productivité et l'efficacité.

Votre Webcam Hercules est conçue pour fonctionner avec tous les logiciels de messagerie instantanée du marché, à condition que ces derniers soient configurés pour être utilisés avec une webcam.

**Remarque :** Les chapitres suivants décrivent la procédure complète pour passer une communication avec les principaux logiciels de messagerie instantanée du marché. Pour en savoir plus sur la configuration de votre logiciel de messagerie instantanée avec une webcam, reportez-vous à l'aide relative à celui-ci.

### *3.2.1.Communiquer par vidéo avec Windows Live Messenger ou MSN Messenger*

**Remarques :** La configuration du logiciel de messagerie instantanée, expliquée cidessous, ne doit être réalisée que lors de la première utilisation avec votre webcam. Par la suite, vous pouvez directement effectuer une communication vidéo.

Hercules recommande d'utiliser la version **7.5 de MSN Messenger** ou une version supérieure, et d'installer les mises à jour disponibles.

Pour des raisons pratiques, la procédure indiquée ci-dessous se rapporte à **Windows Live Messenger** que vous posséderez si vous avez effectué la dernière mise à jour de MSN Messenger.

#### *Configurer son messenger*

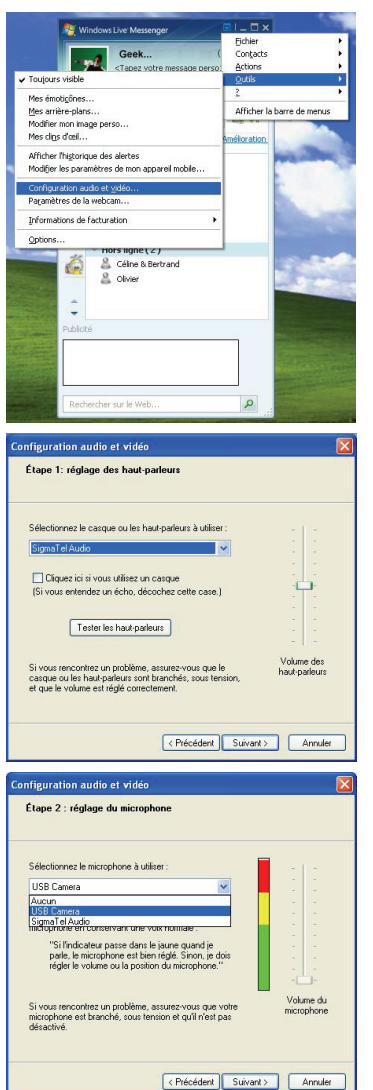

- Lancez **Windows Live Messenger**.
- Sélectionnez **Outils/Configuration audio et vidéo**.
- Dans la fenêtre qui s'affiche, cliquez sur **Suivant**.

- **Choisissez votre périphérique audio de sortie** (votre carte son reliée à vos haut-parleurs ou à votre micro-casque, par exemple) et ajustez le volume d'écoute.
- Cliquez sur **Suivant**.

- **Sélectionnez le microphone dans la liste** (celui de la webcam Hercules ou de votre micro-casque, par exemple).
- Cliquez sur **Suivant**.

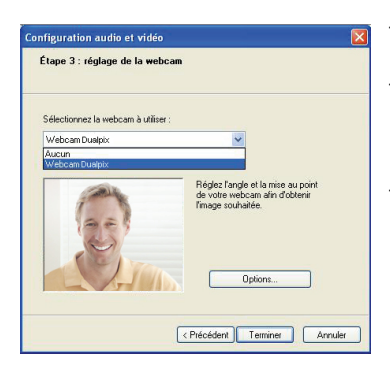

#### - **Sélectionnez ensuite votre webcam Hercules dans la liste**.

- Si vous le souhaitez, cliquez sur le bouton **Options** pour accéder aux paramètres de votre webcam Hercules (luminosité, couleur…). Après avoir modifié les réglages, cliquez sur **Appliquer**, puis sur **OK**.

- Cliquez sur **Terminer**.

#### *Lancer une communication vidéo*

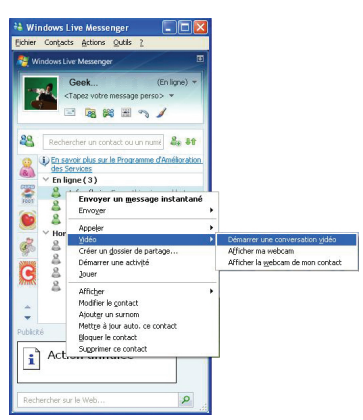

- Dans votre liste de contacts, cliquez avec le bouton droit de la souris sur un contact.
- Sélectionnez **Vidéo**, puis **Démarrer une conversation vidéo**.

### *3.2.2.Communiquer par vidéo avec Skype*

<span id="page-13-0"></span>**Remarque :** la configuration du logiciel de messagerie instantanée, expliquée cidessous, ne doit être réalisée que lors de la première utilisation avec votre webcam. Par la suite, vous pouvez directement effectuer une communication vidéo.

Hercules recommande d'utiliser la version 2.5 de Skype ou une version supérieure, et d'installer les mises à jour disponibles.

#### *Configurer Skype*

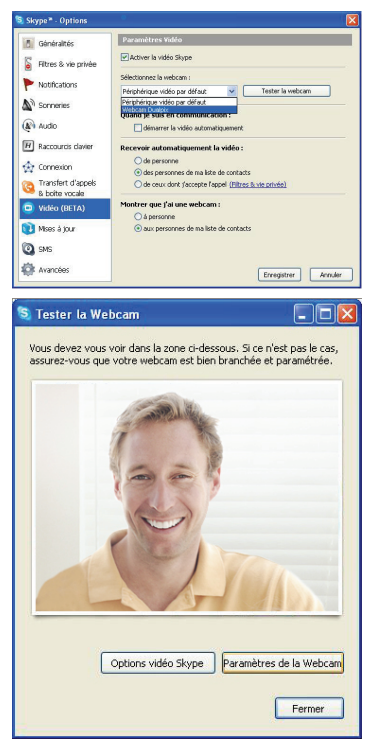

#### - Lancez **Skype**.

- Sélectionnez **Outils/Options**.

- Dans la liste d'options à gauche, cliquez Audio et choisissez dans la liste le microphone que vous souhaitez utiliser pour vos conversation ( Celui de votre webcam ou celui connecté à votre carte son )

- Dans la liste d'options à gauche, cliquez sur **Vidéo**.
- Sélectionnez votre webcam dans la liste.
- Cliquez sur le bouton **Tester la webcam**. Votre image doit apparaître dans la fenêtre de visualisation.
- Si vous le souhaitez, cliquez sur le bouton **Paramètres de la webcam** pour accéder aux paramètres de votre webcam Hercules (luminosité, couleur…).
- Cliquez sur **Fermer**.
- Cochez la case **démarrer la vidéo automatiquement** dans la zone **Quand je suis en communication**.
- -Cliquez sur **Enregistrer**.

<span id="page-14-0"></span>*Lancer une communication vidéo* 

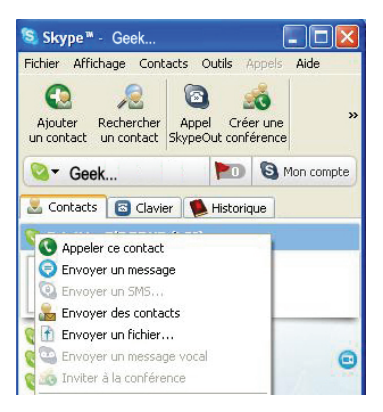

- Dans votre liste de contacts, cliquez avec le bouton droit de la souris sur un contact.
- Sélectionnez **Appeler ce contact**.

### *3.2.3.Communiquer par vidéo avec Yahoo Messenger*

**Remarque :** la configuration du logiciel de messagerie instantanée, expliquée cidessous, ne doit être réalisée que lors de la première utilisation avec votre webcam. Par la suite, vous pouvez directement effectuer une communication vidéo.

Hercules recommande d'utiliser la version 8 de Yahoo Messenger ou une version supérieure, et d'installer les mises à jour disponibles.

#### *Configurer Yahoo Messenger*

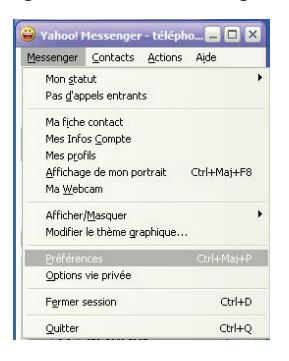

- Lancez Yahoo Messenger.
- Cliquez sur le menu **Messenger**, puis sélectionnez **Préférences**.

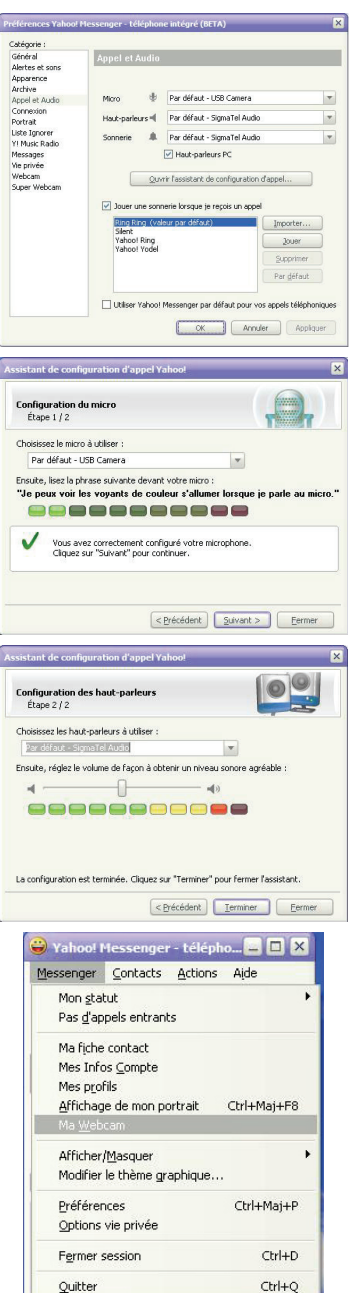

- Sélectionnez la catégorie **Appel et Audio**.
- Cliquez sur le bouton **Ouvrir l'assistant de configuration d'appel…**.
- Cliquez sur **Suivant**.

- **Sélectionnez le microphone dans la liste** (celui de la webcam Hercules ou de votre micro-casque, par exemple).
- Cliquez sur **Suivant**.

- **Sélectionnez les haut-parleurs** (votre carte son reliée à vos haut-parleurs ou à votre micro-casque, par exemple) et ajustez le volume d'écoute.
- Cliquez sur **Terminer**.
- Si vous le souhaitez, cliquez sur le bouton **Paramètres caméra,** dans la catégorie **Webcam**, pour accéder aux paramètres de votre webcam Hercules (luminosité, couleur…).
- Cliquez sur **Appliquer**, puis sur **Fermer**.
- Enfin, pour activer votre webcam dans Yahoo Messenger, cliquez sur le menu **Messenger**, puis sélectionnez **Ma Webcam**.
- *Un message d'avertissement s'affiche.*
- Cliquez sur **OK**.

*Une fenêtre de visualisation s'affiche. Vous pouvez maintenant lancer une communication.*

16/28 – Manuel de l'utilisateur

#### <span id="page-16-0"></span>*Lancer une communication vidéo*

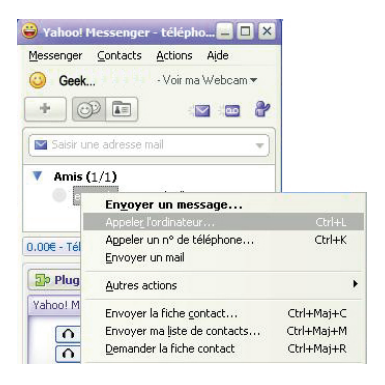

- Dans votre liste de contacts, cliquez avec le bouton droit de la souris sur un contact.
- Sélectionnez **Appeler l'ordinateur**.

#### *3.2.4.Communiquer par vidéo avec AOL AIM*

**Remarque :** La configuration du logiciel de messagerie instantanée, expliquée cidessous, ne doit être réalisée que lors de la première utilisation avec votre webcam. Par la suite, vous pouvez directement effectuer une communication vidéo.

Hercules recommande d'utiliser la version 5.5 de AOL AIM ou une version supérieure, et d'installer les mises à jour disponibles.

#### *Configurer AOL AIM*

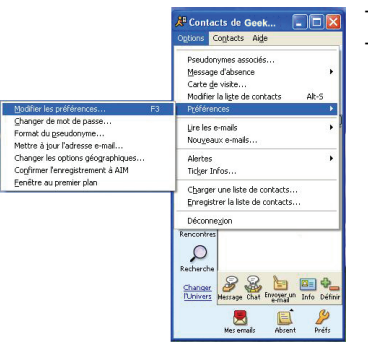

- Lancez AIM.

- Sélectionnez **Options/Préférences/Modifier les préférences**.

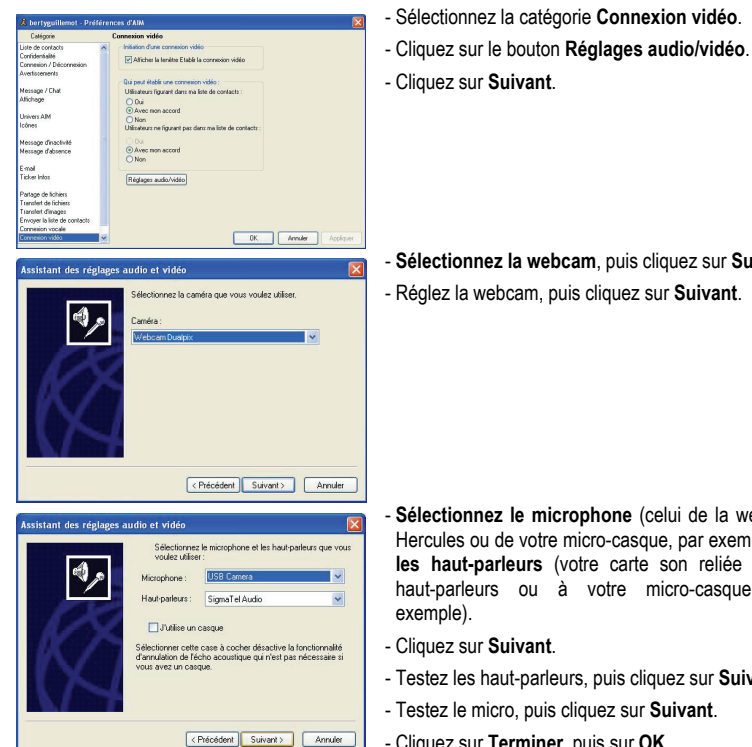

*Lancer une communication vidéo* 

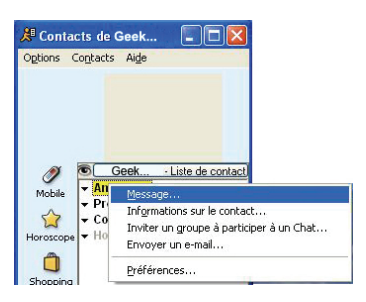

- **Sélectionnez la webcam**, puis cliquez sur **Suivant**.

- **Sélectionnez le microphone** (celui de la webcam Hercules ou de votre micro-casque, par exemple) **et les haut-parleurs** (votre carte son reliée à vos haut-parleurs ou à votre micro-casque, par
- Testez les haut-parleurs, puis cliquez sur **Suivant**.
- Cliquez sur **Terminer**, puis sur **OK**.
- Dans votre liste de contacts, cliquez avec le bouton droit de la souris sur un contact.
- Sélectionnez **Message**.
- Dans la fenêtre de message, cliquez sur l'icône **Vidéo**.

### <span id="page-18-0"></span>**3.3. Vous avez l'âme d'une rock star ou d'un journaliste Vous avez des talents de comédien => Enregistrez votre performance avec Hercules Webcam Station Evolution SE**

Peut-être rêvez-vous de devenir chanteur, chorégraphe ou journaliste. Alors pourquoi ne pas utiliser votre webcam Hercules pour vous filmer et améliorer votre style ? Grâce au logiciel **Webcam Station Evolution SE**, imitez les vedettes ou créez votre propre style en laissant libre cours à votre imagination. Utilisez pour cela les fonctionnalités complètes de prise de vue (photo, mode rafale ou retardateur et capture vidéo).

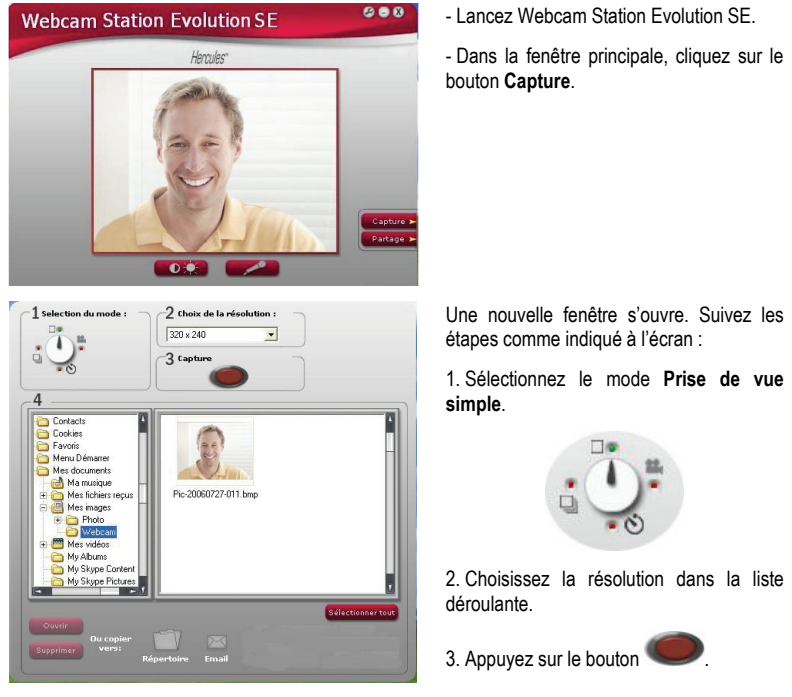

### *3.3.1.Prendre une simple photo*

L'image est enregistrée à l'emplacement et au format (jpeg) sélectionnés par défaut, et le *dossier contenant les images s'ouvre, affichant un aperçu des photos.* 

**Remarque :** Pour modifier l'emplacement et le format d'enregistrement par défaut, reportez-vous au chapitre 3.3.5. Définir ses paramètres de capture photo et vidéo.

<span id="page-19-0"></span>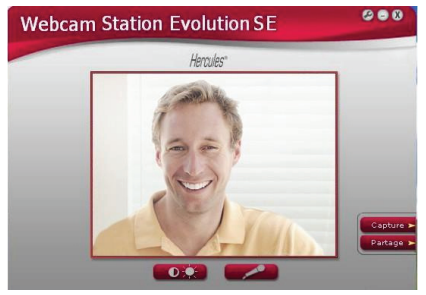

### *3.3.2.Prendre des photos en mode Rafale*

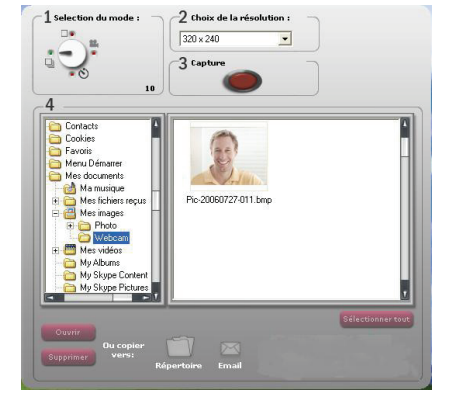

- Dans la fenêtre principale de Webcam Station Evolution SE, cliquez sur le bouton **Capture**.

Une nouvelle fenêtre s'ouvre. Suivez les étapes comme indiqué à l'écran :

1. Sélectionnez le mode **Rafale**.

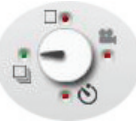

2. Choisissez la résolution dans la liste déroulante.

3. Appuyez sur le bouton . Un compte à rebours de 3 secondes se déclenche pour vous permettre de prendre la pose. Ensuite, 10 photos sont prises en rafale, à raison de 3 images par seconde (paramètres par défaut).

- Pour arrêter les prises de vue avant la dernière, appuyez de nouveau sur le bouton .

*Les images sont enregistrées à l'emplacement et au format (jpeg) sélectionnés par défaut, et le dossier contenant les images s'ouvre, affichant un aperçu des photos.* 

*Dans ce mode, Webcam Station Evolution SE crée dans un sous-dossier « GIF » un fichier GIF animé qui s'ouvre automatiquement pour que vous puissiez visualiser l'animation créée. Etonnez vos amis en important ce fichier dans votre site Web ou sur votre blog (pour en savoir plus sur cette fonction, reportez-vous au chapitre 3.4.2. Ajouter des photos ou des vidéos sur son blog).* 

**Remarque :** Pour modifier les différents paramètres de capture photo en mode Rafale, reportez-vous au chapitre 3.3.5. Définir ses paramètres de capture photo et vidéo.

<span id="page-20-0"></span>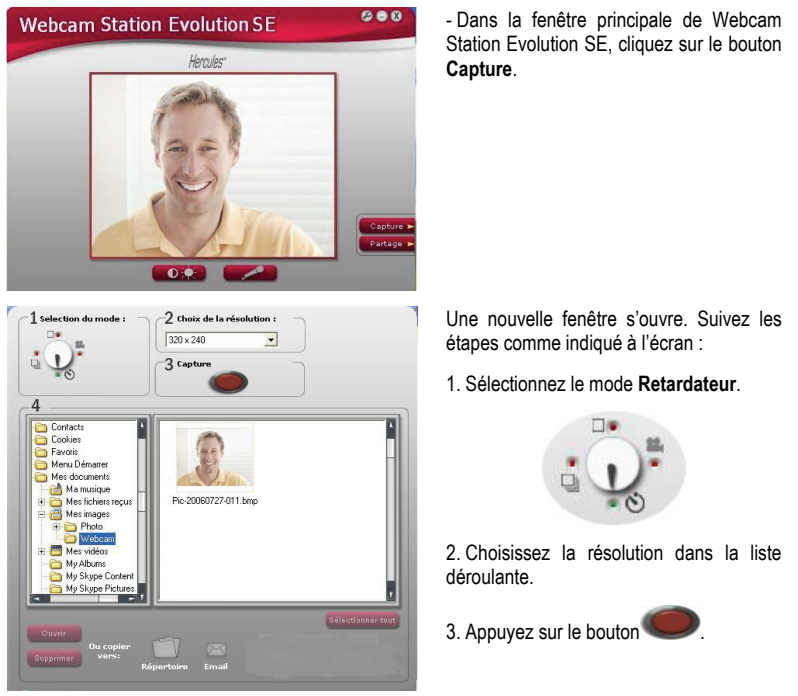

### *3.3.3.Prendre des photos en mode Retardateur*

*Un compte à rebours de 3 secondes (par défaut) se déclenche pour vous permettre de prendre la pose avant la prise de vue.* 

L'image est enregistrée à l'emplacement et au format (jpeg) sélectionnés par défaut, et le *dossier contenant les images s'affiche avec un aperçu des photos.* 

**Remarque :** Pour modifier les différents paramètres de capture photo en mode Retardateur, reportez-vous au chapitre 3.3.5. Définir ses paramètres de capture photo et vidéo.

<span id="page-21-0"></span>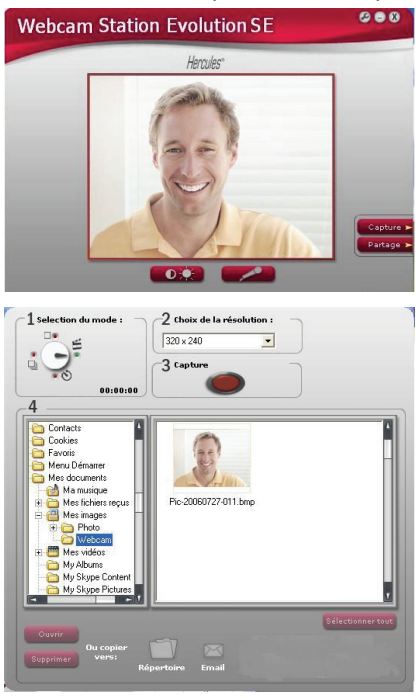

### *3.3.4.Capturer une séquence vidéo*

- Lancez Webcam Station Evolution SE.
- Dans la fenêtre principale, cliquez sur le bouton **Capture**.

Une nouvelle fenêtre s'ouvre. Suivez les étapes comme indiqué à l'écran :

1. Sélectionnez le mode **Capture d'une vidéo**.

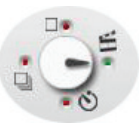

2. Choisissez la résolution dans la liste déroulante.

*Il est maintenant temps de prendre la pose et de préparer votre texte ou votre chorégraphie.* 

3. Appuyez sur le bouton démarrer l'enregistrement

- Pour arrêter l'enregistrement, appuyez de

nouveau sur le bouton .

La séquence vidéo est enregistrée au format .avi (par défaut), à l'emplacement *sélectionné, et le dossier contenant les vidéos s'ouvre.* 

**Remarque :** Pour modifier les différents paramètres de capture vidéo, reportez-vous au chapitre 3.3.5. Définir ses paramètres de capture photo et vidéo.

#### *3.3.5.Définir ses paramètres de capture photo et vidéo*

<span id="page-22-0"></span>Cette étape ne doit être réalisée que lors de la première utilisation ou lorsque vous souhaitez modifier les paramètres par défaut (emplacement de sauvegarde, format des photos, mode de capture, son émis lors de la capture).

Les paramètres de capture peuvent être définis dans Webcam Station Evolution SE.

- Cliquez sur le bouton  $\bullet$
- Sélectionnez **Paramètres de Capture**.

#### La fenêtre **Paramètres de Capture** s'ouvre.

#### *Définir l'emplacement de sauvegarde de ses captures photo et vidéo*

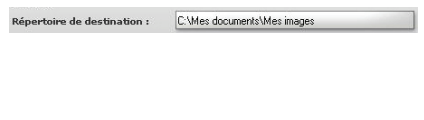

 - Dans la zone **Photos** ou **Vidéos**, vérifiez l'emplacement de sauvegarde de vos photos ou de vos vidéos.

- Si vous souhaitez modifier l'emplacement, cliquez sur **Parcourir** et sélectionnez un autre dossier.

#### *Sélectionner le format de ses photos*

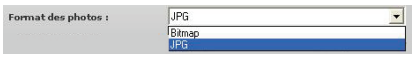

#### *Sélectionner le format de ses vidéos*

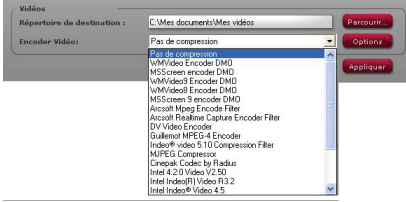

#### *Sélectionner les paramètres du mode de capture*

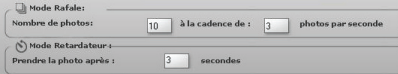

- Dans la zone **Photos**, choisissez le format : bmp ou JPG (par défaut).

- Dans la zone **Vidéo**, choisissez l'encodeur vidéo.

*La liste proposée contient les encodeurs déjà installés sur votre ordinateur. Lorsque l'encodeur le permet, vous pouvez modifier ses paramètres en cliquant sur le bouton Options.* 

- En mode **Rafale**, définissez le nombre total de photos (de 1 à 20) et le nombre de photos par seconde (de 1 à 5).

- En mode **Retardateur**, définissez le délai avant déclenchement : de 0 (capture immédiate) à 10 secondes.

#### *Sélectionner le son émis lors de la capture*

- Cochez la case **Jouer un son au moment de la prise de vue** pour que Webcam Station Evolution SE émette un son lors de la capture d'une photo.

Manuel de l'utilisateur – 23/28

<span id="page-23-0"></span>- Conservez le son par défaut ou cliquez sur **Parcourir** pour sélectionner votre propre son (au format .wav).

#### *3.3.6.Sélectionner, ouvrir ou supprimer des photos ou des vidéos*

#### *Sélectionner des photos ou des vidéos*

- Lancez Webcam Station Evolution SE.

- Cliquez sur Capture.

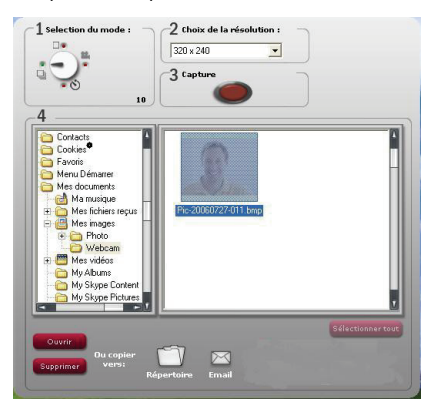

- Placez-vous dans le dossier **Mes images** ou **Mes vidéos**.

- Dans la fenêtre d'aperçu, cliquez sur l'élément souhaité pour le sélectionner, ou cliquez sur le bouton **Sélectionner tout** pour sélectionner tous les éléments du dossier.

**Remarque :** Pour **sélectionner plusieurs éléments consécutifs**, maintenez la touche Maj de votre clavier enfoncée tout en cliquant sur chaque vidéo souhaitée. Pour **sélectionner plusieurs éléments non consécutifs**, maintenez sur la touche Ctrl de votre clavier enfoncée tout en cliquant sur chaque vidéo souhaitée.

#### *Ouvrir des photos ou des vidéos*

- Après avoir sélectionné un ou plusieurs éléments dans la fenêtre d'aperçu (voir cidessus Sélectionner des photos ou des vidéos), cliquez sur le bouton **Ouvrir** pour les visualiser. Webcam Station Evolution SE lance automatiquement votre logiciel de visualisation photo ou vidéo préféré (celui défini par Windows pour ce type de fichier).

#### *Supprimer des photos ou des vidéos*

- Après avoir sélectionné un ou plusieurs éléments dans la fenêtre d'aperçu (voir cidessus Sélectionner des photos ou des vidéos), cliquez sur le bouton **Supprimer** pour les supprimer.

### <span id="page-24-0"></span>**3.4. Vous souhaitez transférer vos photos/vidéos vers un dossier de votre ordinateur**

- Dans Webcam Station Evolution SE, sélectionnez la photo, la vidéo ou le fichier GIF souhaité dans le dossier correspondant.

*Les boutons Copier vers s'activent.* 

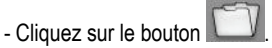

*Webcam Station Evolution SE ouvre une fenêtre de sélection du dossier.* 

- Sélectionnez le dossier dans lequel s'enregistreront les fichiers.

### **3.5. Vous souhaitez envoyer vos photos/vidéos par e-mail**

- Dans Webcam Station Evolution SE, sélectionnez la photo, la vidéo ou le fichier GIF souhaité dans le dossier correspondant.

*Les boutons Copier vers s'activent.* 

- Cliquez sur le bouton

*Webcam Station Evolution SE vous propose un logiciel de courrier électronique.* 

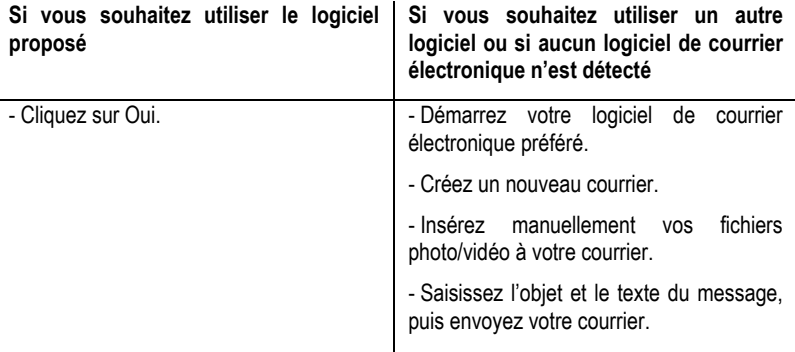

#### **Marques déposées**

© Guillemot Corporation S.A. 2008. Hercules® est une marque déposée de Guillemot Corporation S.A. Intel® et Pentium® sont des marques déposées d'Intel Corporation. AMD Athlon est une marque d'AMD. Microsoft® Windows® XP, Internet Explorer, Windows® LiveMessenger, MSN Messenger® et Windows® Movie Maker sont des marques déposées de Microsoft Corporation aux États-Unis et/ou dans d'autres pays. Netscape Navigator est une marque de Netscape Communications Corporation. Mozilla Firefox est une marque déposée de Mozilla Foundation. Skype® est une marque déposée de Skype Limited. Yahoo! Messenger® est une marque déposée de Yahoo! Inc. AIMTM est une marque de America Online, Inc. les autres marques et tous les autres noms déposés reconnus nationalement ou internationalement sont également reconnus par les présentes. Illustrations non contractuelles.

#### **Déclaration de conformité aux directives de l'UE**

Par la présente, **Guillemot Corporation S.A.**, Carentoir France déclare que les appareils **Hercules Webcam** sont conformes aux exigences essentielles et aux autres dispositions pertinentes de la directive 2004/108/CE.

# CE

# <span id="page-26-0"></span>**4. ASSISTANCE TECHNIQUE**

Si vous rencontrez un problème avec votre produit, rendez-vous sur le site http://ts.hercules.com et sélectionnez votre langue. Vous aurez alors accès à différents services (Foire Aux Questions (FAQ), dernières versions du firmware) susceptibles de résoudre votre problème. Si le problème persiste, vous pouvez contacter notre support technique :

Par e-mail :

Pour bénéficier du support technique par e-mail, vous devez d'abord vous enregistrer en ligne. Les informations fournies vont permettre aux techniciens de résoudre plus rapidement votre problème.

Cliquez sur **Enregistrement** à gauche de la page Support technique et suivez les instructions à l'écran.

Si vous êtes déjà enregistré, renseignez les champs **Nom d'utilisateur** et **Mot de passe**, puis cliquez sur **Connexion**.

Par téléphone (si vous n'avez pas d'accès Internet) :

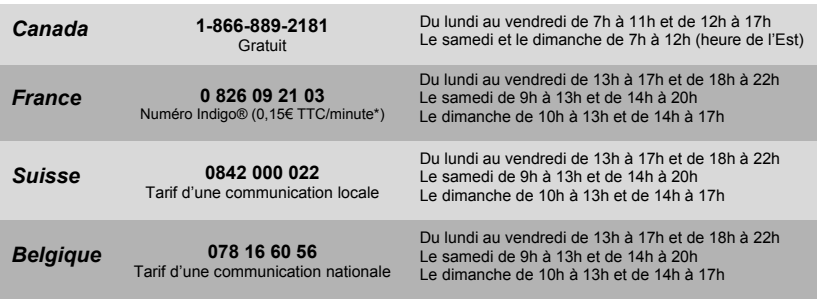

\* Tarif indicatif (hors coût de mise en relation)

# <span id="page-27-0"></span>**5. GARANTIE**

Dans le monde entier, Guillemot Corporation S.A. (« Guillemot ») garantit au consommateur que le présent produit Hercules est exempt de défauts matériels et de vices de fabrication, et ce, pour une période de deux (2) ans à compter de la date d'achat d'origine. Si, au cours de la période de garantie, le produit semble défectueux, contactez immédiatement le Support Technique qui vous indiquera la procédure à suivre. Si le défaut est confirmé, le produit devra être retourné à son lieu d'achat (ou tout autre lieu indiqué par le Support Technique).

Dans le cadre de la garantie, le consommateur bénéficiera, au choix du Support Technique, du remplacement ou de la réparation du produit défectueux. Lorsque la loi applicable l'autorise, toute responsabilité de Guillemot et ses filiales (y compris pour les dommages indirects) se limite à la réparation ou au remplacement du produit Hercules. Les droits légaux du consommateur au titre de la législation applicable à la vente de biens de consommation ne sont pas affectés par la présente garantie.

Cette garantie ne s'appliquera pas : (1) si le produit a été modifié, ouvert, altéré, ou a subi des dommages résultant d'une utilisation inappropriée ou abusive, d'une négligence, d'un accident, de l'usure normale, ou de toute autre cause non liée à un défaut matériel ou à un vice de fabrication ; (2) en cas de non-respect des instructions du Support Technique ; (3) aux logiciels non-édités par Guillemot, lesdits logiciels faisant l'objet d'une garantie spécifique accordée par leurs éditeurs.

#### **RECOMMANDATION RELATIVE À LA PROTECTION DE L'ENVIRONNEMENT**

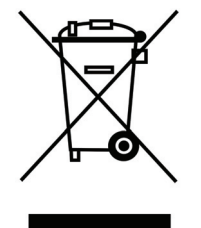

En fin de vie, ce produit ne doit pas être éliminé avec les déchets ménagers normaux mais déposé à un point de collecte des déchets d'équipements électriques et électroniques en vue de son recyclage.

Ceci est confirmé par le symbole figurant sur le produit, le manuel utilisateur ou l'emballage.

En fonction de leurs caractéristiques, les matériaux peuvent être recyclés. Par le recyclage et par les autres formes de valorisation des déchets d'équipements électriques et

électroniques, vous contribuez de manière significative à la protection de l'environnement.

*Veuillez consulter les autorités locales qui vous indiqueront le point de collecte concerné.*